# MSstats: Statistical analysis of an SRM experiment with group comparisons

This tutorial will guide you through the installation of MSstats, and through using MSstats for a statistical analysis starting from a sample Skyline file. For more detailed examples and documentation, please visit msstats.org

# **Getting Started**

To start this tutorial, download MSstatsTutorial.zip from this page:

https://skyline.gs.washington.edu/labkey/skyts/home/software/Skyline/tools/toolDetails.view?name= **MSstats** 

Extract the files to a folder on your computer, e.g.:

C:\Users\Ijae\Desktop

This will create a new folder:

C:\Users\Ijae\Desktop\MSstatsTutorial

The zip file contains the following file:

Human Plasma.zip: Contains a Skyline document containing sample data for MS stats.

You will use the Human Plasma dataset as an example. To open this dataset perform the following steps:

- Open **Skyline.**
- On the File menu, click Open.
- Change the **file type** in the **File name** field from 'Skyline Documents (\*.sky)' to 'Shared Files (\*.zip)'
- Navigate to the 'Human plasma.zip' file in the folder you created and open it.

## **Installing MSstats as an External Tool**

The Skyline external tools framework supports the direct integration of statistical analysis tools that process the data in a Skyline document.

To add MSstats as an external tool, perform the following steps:

- On the Tools menu, click Tool Store... to bring up the Install from Tool Store form.
- On the left, navigate to the **MSstats** tool to see the installation status and a description.
- Click Install button. Skylilne will guide you through the process of installing MSstats as an external tool. This process may require you to install the R statistical programming environment as well as number of R packages, which are used by MSstats to perform its statistical analysis.
	- o On the newly opened R installer form, click Install.

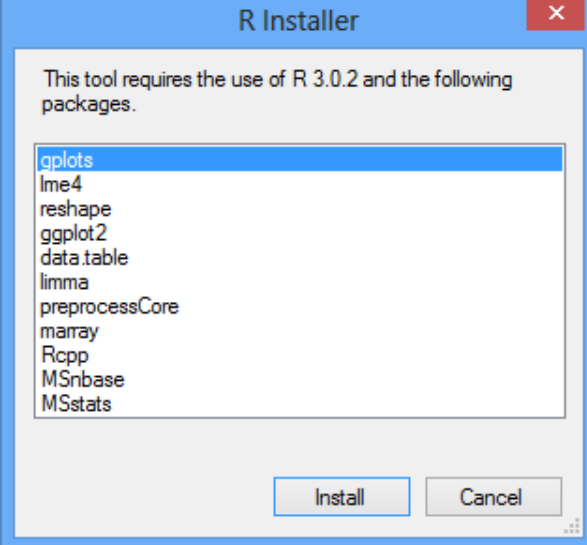

- $\circ$  If you do not have the specified version of R installed on your machine, wait for R to download.
- $\circ$  When the download is completed, you will be asked to install R onto your computer.
- $\circ$  Complete the R installation process by working through the R installer wizard.
- $\circ$  Once the R installation is completed, Skyline will download and install the necessary R packages for MSstats. When prompted to run the **SkylineProcessRunner**, click Yes to install the packages.
- Once the installation is complete, the MSstats tools will appear in the External Tools form.

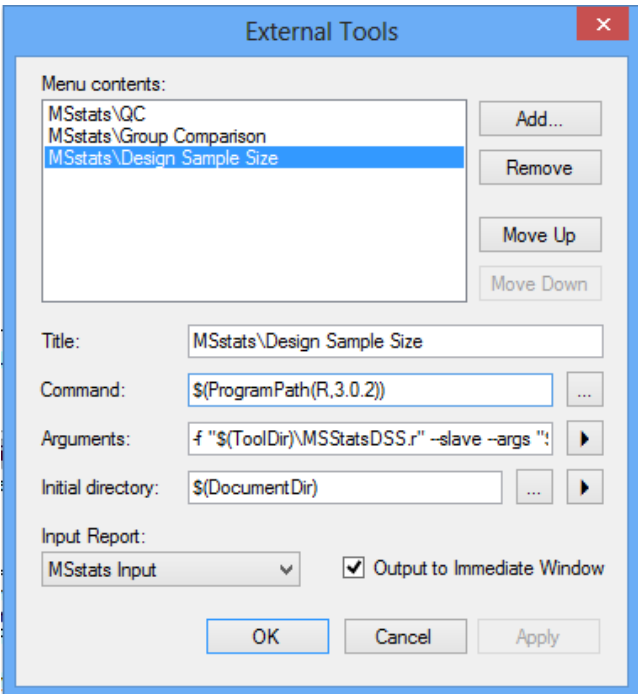

Note: Your External Tools menu may already contain some Tools

• Click to **OK** button on the **External Tools** form.

#### **Troubleshooting**

If you have a problem installing required packages from Tool store in Skyline, there are two possible solutions:

- 1. Uninstall previous version of R though **Control panel**. Then also delete R folder under 'C:/Users/XXX/Documents/ '(where XXX is your user name) or under 'C:/Program files/'. Reinstall R and MSstats.
- 2. If you still have a problem, try to pause your **antivirus** program while installing the packages because antivirus program interrupt to install required R packages. Then install MSstats again.

#### Annotating samples with group information

Skyline allows you to associate additional information with the replicates in the document by defining custom annotations. When Human plasma.zip file was opened, it should have defined two custom annotations: **Condition** and **BioReplicate.**

The **Annotation Settings** form will show the list of annotations that have been defined.

To view the **Annotation Settings** form, perform the following step:

• On the **Settings** menu, click **Annotations**.

You must check the checkboxes in the list in order to be able to use these annotations in your current Skyline document. The Annotation Settings form should look like the one shown below:

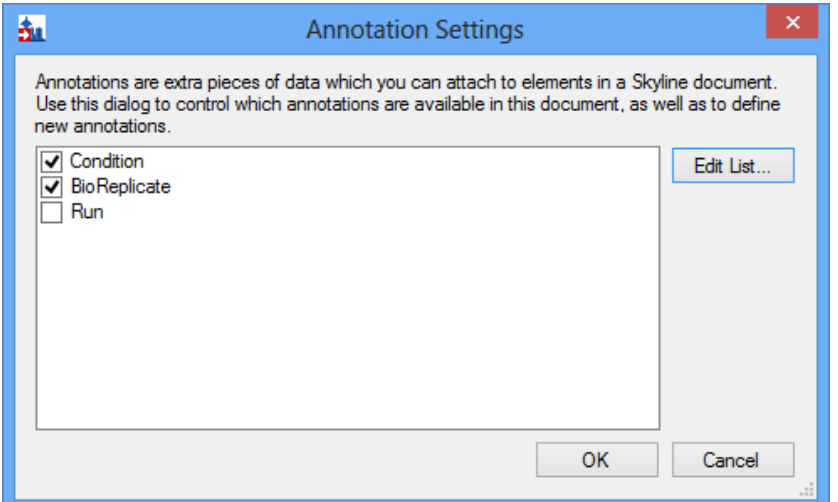

- Click the **Edit List..** button.
- Select **Condition** on Annotations. Then click the **Edit.**. button.
- Check whether values of Condition in the **Values**: box are correct.

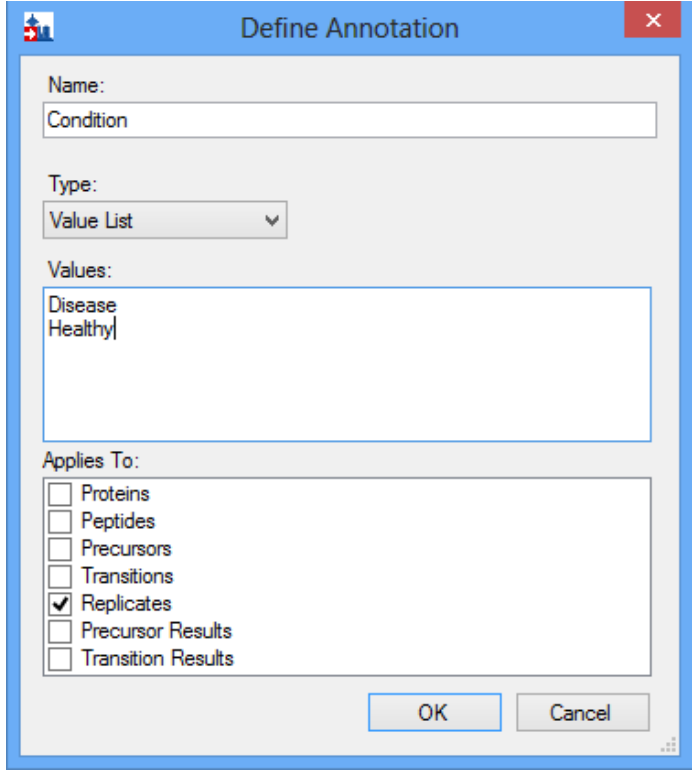

• Click the **OK** button of the **Define Annotation** form and **Annotation Settings** form.

Editing annotation values in Skyline is done using the Results Grid. To bring up the Results Grid do the following:

• On the View menu, click Results Grid (Alt-2).

The Results Grid will show you chromatogram peak areas and other measured results for the currently selected peptide, or transition. Opening the specified Human plasma.zip file should have populated the results grid. Ensure that the data in the results grid matches the following:

**Caution!** This table view will only be visible when a peptide is selected in the target window. If a protein, a precursor or a transition is selected the columns will change accordingly.

**Caution!** If you see the little pencil icon at the left bottom, move the cursor to any other cell to save all information.

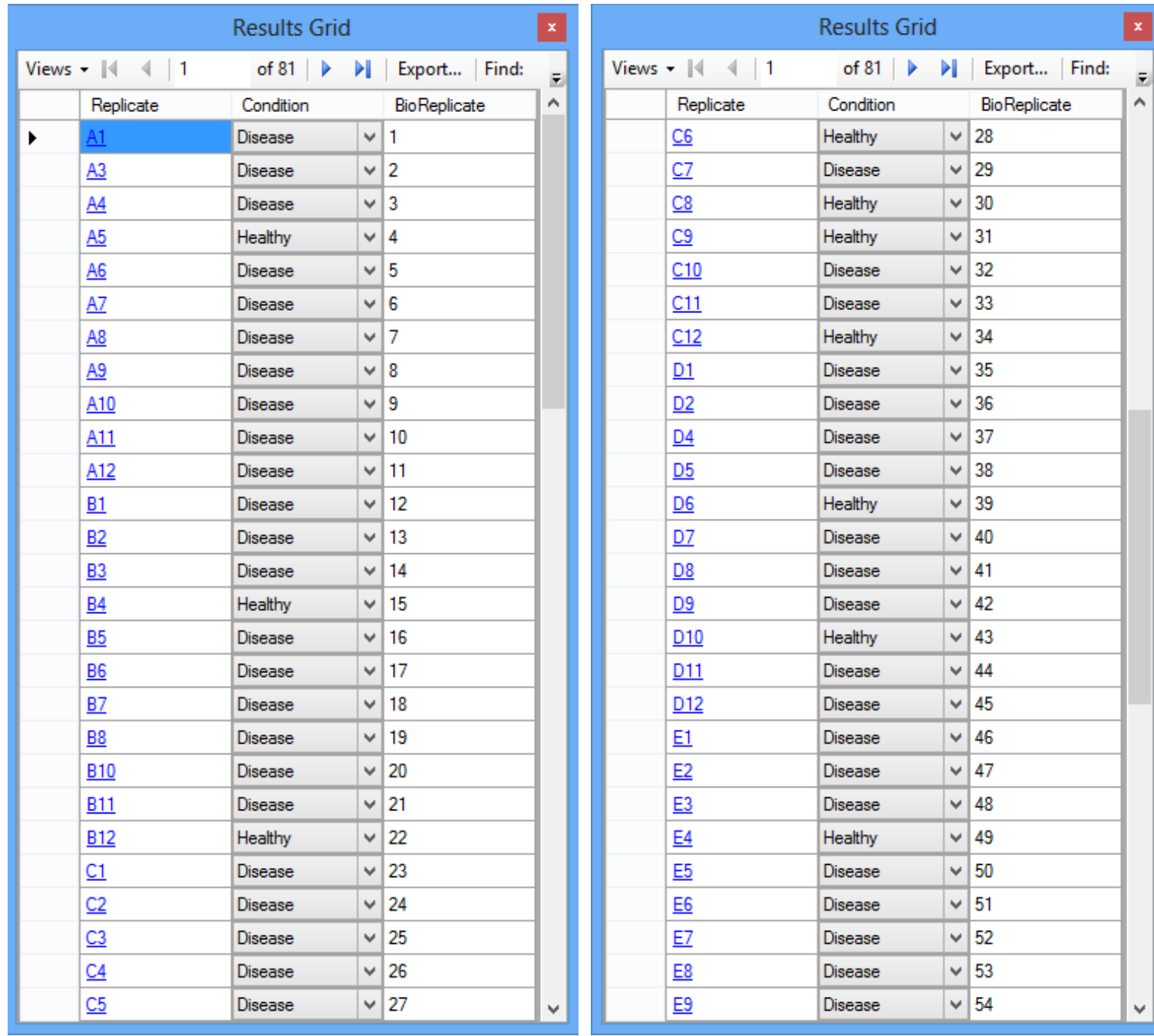

ı

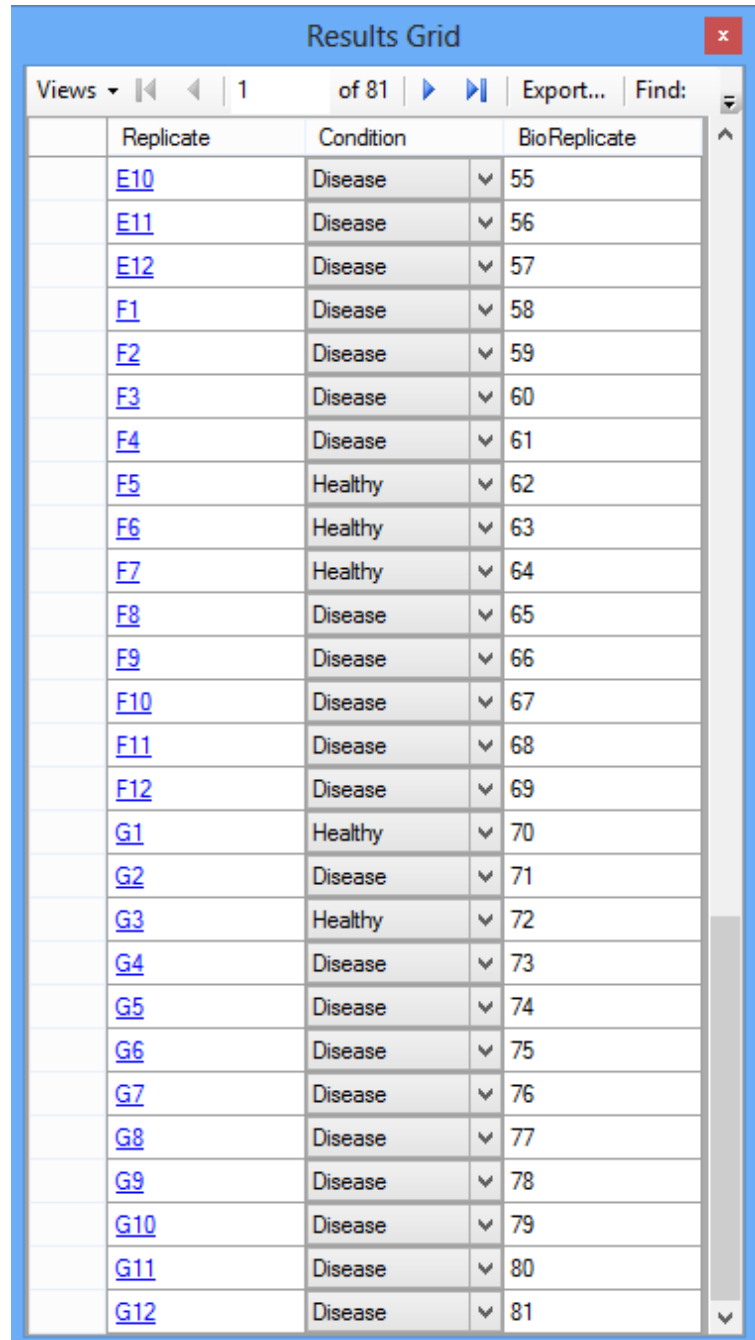

• Close the **Results Grid** in Skyline by clicking the red X in its upper right corner.

# **Using MSstats**

**MSstats** is composed of three individual tools:

- **QC:** Provides quality control statistics for MS runs that contain the quantitative data for next analysis step. The step applies a logarithm base 2 transform, as well as a normalization that removes systematic differences in intensities between the MS runs.
- Group Comparison: Uses a family of linear mixed-effects models to test the protein abundances for significant changes across conditions.
- Design Sample Size: Viewing the current dataset as a pilot experiment, calculates the sample size for future experiments that would utilize the same experimental conditions.

For more detailed information about functionality and options, please visit msstats.org.

## **Running a QC Analysis:**

To run a QC analysis, perform the following steps:

- On the **Tools** menu, choose **MSstats** and click **QC**.
- Choose normalization option on **Normalize to**. Here we will choose **Constant**.

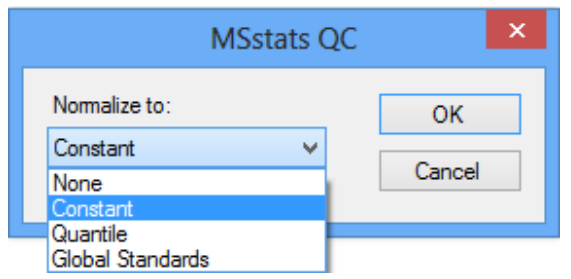

Skyline will begin exporting the MSstats Input report. Once the report is exported, Skyline will output the results in the **Immediate Window** docked at the bottom of the main Skyline Window. The QC step of MSstats will be launched automatically. Once this step is completed, navigate to the directory containing the file Human plasma.zip. The directory should now contain a subdirectory called Human plasma, with pdf files ProfilePlot, QCPlot, ConditionPlot, as well as the log file msstats.log file generated by the QC tool.

## **Running a Group Comparison:**

To run a Group Comparison analysis, perform the following steps:

**•** On the Tools menu, choose MSstats and click Group Comparison.

Skyline will quickly display the **MSstats Group Comparison** form:

- Choose normalization option on **Normalize to**. Here we will choose **Constant**.
- In the **Name of comparison** textbox, enter "Disease-Healthy".
- Choose **Healthy** in **Control group**.
- Select other options as you would like.

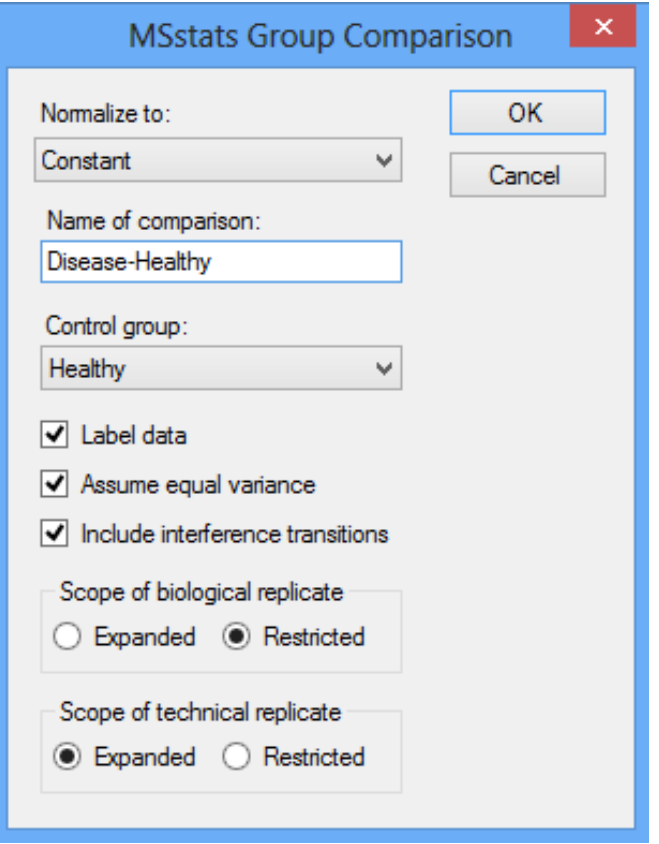

• Click the OK button of the MSstats Group Comparison form.

The Group Comparison tool will now perform the analysis. The output from the tool run is shown in the **Immediate Window**, the textbox docked at the bottom of the main Skyline window. When the group comparison run is completed, switch back to the Human plasma subdirectory again. The directory should now contain pdf files VolcanoPlot, ComparisonPlot, ResidualPlot, QQPlot\_allFeatures, **QQPlot\_byFeatures**, a csv file TestingResult with numeric values of the result, and msstats-1.log with the record of the analysis steps generated by the tool.

#### **Running a Design Sample Size Analysis**

To run a Group Comparison analysis, perform the following steps:

• On the Tools menu, choose MSstats and click Design Sample Size.

Skyline will quickly show the **MSstats Design Sample Size** form:

• Choose normalization option on **Normalize to**. Here we will choose Constant.

• One of Sample size, Peptides per protein, Transitions per peptide, and Power needs to be selected to calculation. Other three values should be provided.

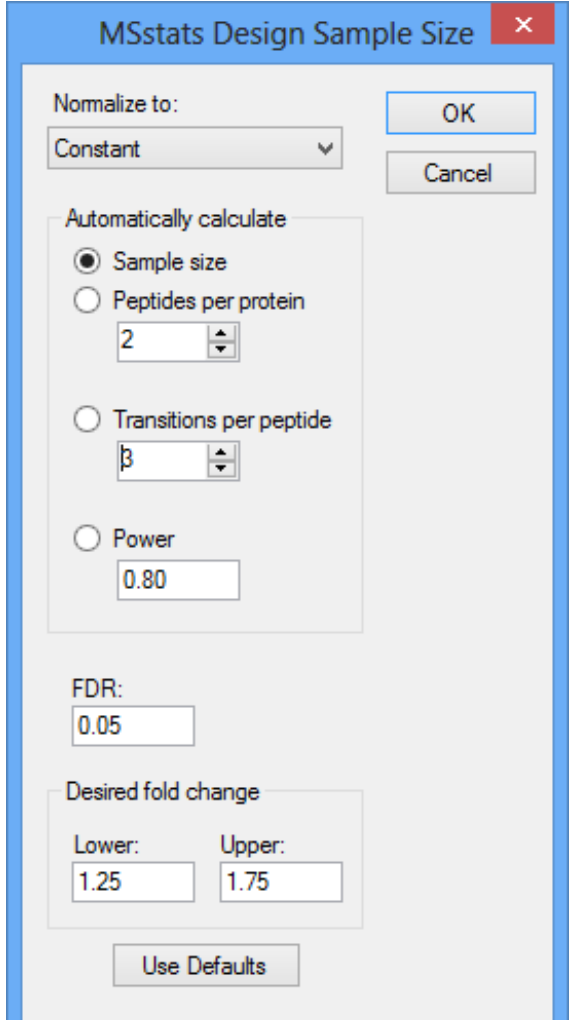

- For this tutorial you will leave the options in their default settings.
- Click the OK button of the MSstats Design Sample Size form.

The Design Sample Size tool will now perform its analysis. The output from the tool run is shown in the **Immediate Window**, the textbox docked at the bottom of the main Skyline window. When the tool is completed, switch back to the Human\_plasma subdirectory again. The directory should now contain a pdf file **SampleSizePlot**, a csv file **SampleSizeCalculation** with numeric values of the result, and msstats-2.log with the record of the analysis steps generated by the tool.